*Copyright © 2012 De Transponder/ Hans&Gerard.* 

*Alle rechten voorbehouden. Niets uit deze uitgave mag worden verveelvoudigd, opgeslagen in een geautomatiseerd gegevensbestand, of openbaar gemaakt, in enige vorm of op enige wijze, hetzij elektronisch, mechanisch, door fotokopieën, opnamen of op enige andere manier, zonder voorafgaande schriftelijke toestemming van de schrijver/vereniging..*

*Vragen en/of opmerkingen: [specials@detransponder.nl](mailto:specials@detransponder.nl)*

#### **VU+Duo&Solo:**

**plaatsen van een nieuwe Bootloader gevolgd door het Flashen van een Image, ( 5 januari 2012) Rev.A** : De 'herstart' (reboot) opdracht was mogelijk niet duidelijk genoeg). **(18 januari 2012) Rev.B\_**: De download link voor de Solo-bootloader bleek door www2.vuplus.com te zijn veranderd  $\odot$ .

Men bleek uit te komen op een waarschuwingsmelding dat er Clone uitvoeringen van de VU+ zijn uitgebracht. Op deze site momenteel geen verwijzing meer te vinden. Daarom naar andere download sites verwezen).

# **Inhoud**

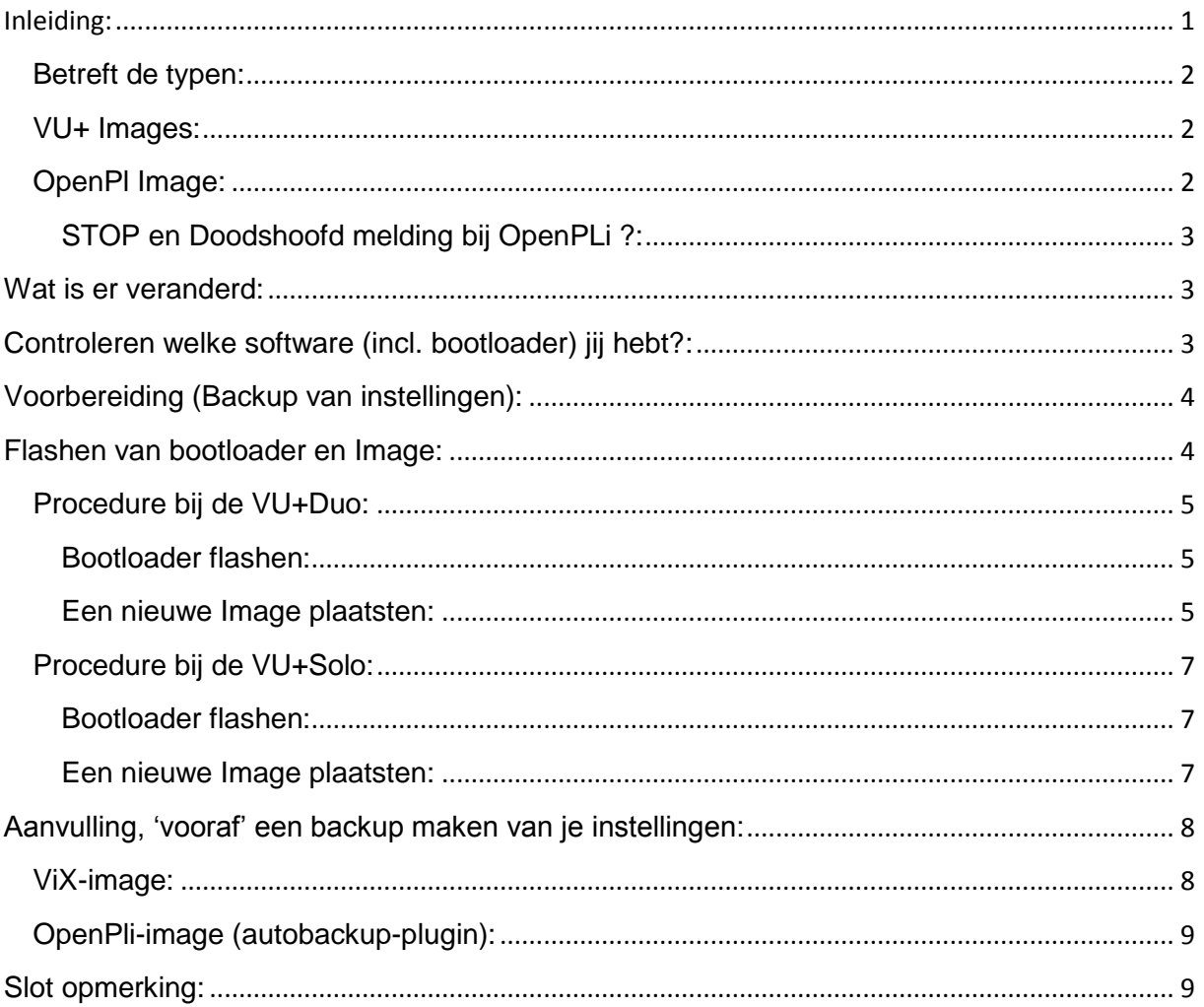

### <span id="page-0-0"></span>**Inleiding:**

**Vooraf**: schrik niet.

Dit document is wat uitgebreid, maar de update van de bootloader kost je slechts enkele seconden en het vervolgens flashen van een Image slechts enkele minuten.

# <span id="page-1-0"></span>**Betreft de typen:**

Om de laatste op de Linux kernel 3.1.1 gebaseerde images te kunnen installeren moeten alle VU-boxen de beschikking hebben over de laatste bootloader.

De UNO en de Ultimo zijn bij aankoop reeds voorzien van de laatste bootloader 'kernel 3.1.1', de Duo en de Solo kunt u zelf updaten.

\*) Opmerking voor de VU+Uno bezitters:

Het kan zijn dat je bij de VU Uno geen beeld hebt. Dit is dan niet vanwege de bootloader maar omdat je de FPGA upgrade nog niet hebt uitgevoerd (zie [upgrade instructies ,](http://www2.vuplus.com/images/manuals/uno_flash_upgrade_v1.1.pdf) 3 pagina's), maar dat valt verder buiten deze 'special'. Achtergrond, zie o.a. [hier](http://openpli.org/forums/topic/20433-new-fpga-update-vu-uno-fpga-44/) en [hier.](http://www.vuplus.de/software.html)

De ontwikkelaars van '**VU+ satelliet ontvangers'** hebben een enige tijd geleden (04-10- 2011) een nieuwe bootloader uitgebracht. Zie<http://www.vuplus-support.org/wbb2/index.php> en<http://www.vuplus-community.net/board/>

Voor sommige soorten Images is al eerder gemeld dat je naar deze nieuwe bootlaoder moet upgraden om van hun verder ontwikkelde Images gebruik te kunnen blijven maken.

### <span id="page-1-1"></span>**VU+ Images:**

- [Black Hole Image](http://www.vuplus-community.net/)
- [OpenPli Image](http://www.pli-images.org/)
- [VTI Image](http://www.vuplus-support.com/)
- [VIX Image](http://www.vuplus-support.co.uk/)
- DreamTeam Image (zover ik kan achterhalen is de laatset van 7-12-2010)
- [AAF Image](http://aaf-board.com/forum/forum.php)

### <span id="page-1-2"></span>**OpenPl Image:**

OpenPLi heeft deze nu ook verwerkt en komt met [de volgende melding:](http://openpli.org/forums/topic/21432-alle-vu-ontvangers-online-update-niet-mogelijk-flash-verplicht/page__view__findpost__p__242899)

*Om te updaten van een image van voor 30 december moet de box opnieuw geflasht worden. Dit omdat de kernel vervangen is, en een deel van de pakketten die afhankelijk is van de kernel versie niet automatisch mee worden bijgewerkt, en omdat het flash bestandsysteem vervangen is.*

*Dit geldt voor alle VU+ boxen.* 

(Opm. van Gerard:

Dit blijkt echter niet (volledig) juist te zijn. Dit geld 'alleen' voor de VU+Duo en de VU+Solo. Voor de VU+Uno moet je eventueel wel een 'FPGA upgrade' plaatsvinden. Zie het begin van dit artikel: ' **[Aanvulling, 'vooraf' een](#page-7-0)  [backup maken van je instellingen:](#page-7-0) '**

*Als een VU+Duo niet wil opstarten met de nieuwe firmware, dient de bootloader bijgewerkt te worden.*

# <span id="page-2-0"></span>**STOP en Doodshoofd melding bij OpenPLi ?:**

Indien je in OpenPli een software update een online-update uitvoeren (menu – instellingen – softwarebeheer – software update) uitvoert kan het zijn dat je dit teken ziet met de volgende 'STOP' symbool met de melding:

"de huidige beta image kan onstabiel zijn. Kijk op [www.openpli.org](http://www.openpli.org/) voor meer informatie…" enz.

Als je dan op dit moment kijkt zie dat er een doodhoofd staat bij de Downloads van de OpenPLi voor de VU+ ontvangers met uitzondering voor de 'Ultimo'.

Vu+Duo b.v.:

> In de "Stoplicht" topic geeft OpenPLi [een toelichting](http://openpli.org/forums/topic/16434-alleen-voor-pli-core-leden-status-stoplicht/page__view__findpost__p__242923) op deze waarschuwing: *Om te updaten van een image van voor 30 december moet de box opnieuw geflasht worden. Dit omdat de kernel vervangen is, en een deel van de pakketten die afhankelijk is van de kernel versie niet automatisch mee worden bijgewerkt, en omdat het flash bestandsysteem vervangen is.*

*Dit geldt voor alle VU+ boxen.*

*Als een VU+duo niet wil opstarten met de nieuwe firmware, dient de bootloader bijgewerkt te worden. Zie [dit bericht](http://openpli.org/forums/topic/21131-vu-kernel-311-beta/page__st__100__p__242873#entry242873) voor instructies (Engels).*

# <span id="page-2-1"></span>**Wat is er veranderd:**

Rev. 3.0

*- Het is nu mogelijk images met een grootte tot 128M Bytes te flashen (was 64Mb (aanvulling: waarmee de VU+ ook geschikt is voor het flashen van grotere Images. Zoals momenteel al nodig voor de nieuwste VtI-image en ook voor het Fabrieksimage) .*

*- Wijzigt de flash memory (geheugen) map (kernel size : 4M, /boot : 2M)* Voor de VU+Solo is het grootste verschil t.o.v. de oude, dat nu Images tot 48MB geflashed kunnen worden.

# <span id="page-2-2"></span>**Controleren welke software (incl. bootloader) jij hebt?:**

Vooraf kan je controleren welke software versies je in je VU+ ontvanger hebt. Kies: ' Menu – Informatie - Over' en noteer deze zodat je achteraf de verschillen ziet en kan controleren dat er inderdaad veranderingen zijn doorgevoerd. Bij "Kernel versie".

Staat een getal lager dan V3.1.1 (b.v. iets van 2.6.18), dan kan het zijn dat je de oude, maar ook dat je de nieuwe bootloader ter beschikking hebt. Voor alle zekerheid dus even updaten. Staat daar al V3.1.1 dan is het zeker dat de nieuwe bootloader is geladen.

# <span id="page-3-0"></span>**Voorbereiding (Backup van instellingen):**

# **Zeer belangrijk:**

Omdat alle (instelgegevens) verloren gaan is het verstandig vooraf een backup van je instellingen te maken.

**Hoe je dit het beste kan doen zie je onderaan in dit document, in de paragraaf:**  *[Aanvulling, 'vooraf' een backup maken van je instellingen:](#page-7-0)* **'**. Hier worden de instelling in een backup op je harddisk van de VU+ vastgelegd en **automatisch** na de Flash van de Image weer teruggeplaatst. Erg handig!

Wil/kan je dit niet gebruiken dan moet je deze instellingen en dergelijke 'vooraf' veilig stellen (op papier en eventueel ook voor de gevorderden een enkel los bestand).

<span id="page-3-1"></span>Zo, dit waren de toelichting en voorbereidingen. Nu gaan we echt aan de slag.

# **Flashen van bootloader en Image:**

Het flashen van de bootloader gaat niet heel anders dan het flashen van een image, alleen gaat het een stuk sneller dan een gehele image.

**Wat moet je doen:** Eerst de bootloader er in plaatsen, dan uitschakelen en daarna de (nieuwe) de image flashen.

Opm.: Het upgraden naar een nieuwe bootlaoder is slechts een eenmalige actie. Daarna kan je weer gewoon als vanouds nieuwe Images plaatsen of via software update een update uitvoeren.

Eerst wordt hieronder de 'bootloader' en de 'Image flash' procedure van de VU+Duo beschreven, gevolgd door die voor de VU+Solo.

# <span id="page-4-0"></span>**Procedure bij de VU+Duo:**

# <span id="page-4-1"></span>**Bootloader flashen:**

- download de nieuwe bootloader voor: - de VU+Duo [hier](http://www2.vuplus.com/image-release) , kies voor de laatste update, op dit moment 'New Image (V 6.0) Released 11 October 2011'. Er opent zich een nieuw venster en kies daar dan de Bootloader. Op dit moment 'DUO Boot loader update(duo\_cfe\_3\_0\_usb.zip)'; **Attentie:** Wees alert dat je wel de Bootloader pakt voor JOUW type VU+. Dus voorkom dat je een VU+Solo bootloader in je VU+Duo stopt, want dan gaat het echt mis!
- zorg dat je een USB-stick gebruikt welke FAT/ FAT32 geformatteerd is. \*) Staat er nog een oude map '/vuplus/duo/', verwijder deze eerst van je USB-stick!;
- unzip dit bestand:
- plaats deze map 'vuplus' in zijn geheel op de USB-stick; Je ziet dan '/vuplus/duo/' met daarin het bestand 'cfe\_cfe\_auto.bin' staan;
- schakel de VU+ontvanger uit (Schakelaar aan de achterzijde);
- koppel alle USB verbindingen los van je VU+ (dit voorkomt conflicten);
- plaats USB-stick ;
- zet de VU+ontvanger weer aan (Schakelaar aan de achterzijde):
- hij gaat nu de ontvanger voorzien van een nieuwe Bootlaoder. Dit gaat super snel (2 sec.). Daarna zie je op het display het bericht "Finished Remove USB and reboot';
- haal de USB-stick uit je VU+ ontvanger;
- schakel de VU+ontvanger uit (Schakelaar aan de achterzijde) **en laat deze 'UIT' staan;**
- daarna flash een nieuwe Image, zie hieronder.

### <span id="page-4-2"></span>**Een nieuwe Image plaatsten:**

Principe: Neem nu een USB-stick waarop je de **Image** hebt gezet in je VU+ ontvanger en start opnieuw. Vervolg de installatie van de Image zoals je gewend bent Dit wordt gedetailleerd in de onderstaande beschrijving uitgelegd aan de hand van het plaatsen van de OpenPli Image.

Voor de andere Images verloopt dit (nagenoeg) identiek.

- download de nieuwe / laatste Image voor je type VU+Duo b.v OpenPli:<http://openpli.org/> . Kijk in de rechterkolom (bij The Nightly Builds) en klik op het type VU+ ontvanger welke je hebt. Indien er een 'doodshoofdje' afgebeeld is dat het teken dat je de VU+ voorafgaand aan het flashen van de Image, van een nieuwe Bootloader moet voorzien (zoals bij de 'inleiding' besproken);
- kies de 'USB' downloadversie. In dit voorbeeld (een VU+DUO): OpenPLi-2.1-beta-vuduo-20120104\_usb.zip (20120104 is de datum (jaar-maand-dag) en aangezien er elke nacht een update gedraaid wordt, zal deze in jou geval anders zijn);
- unzip dit bestand:
- zorg dat je een USB-stick gebruikt welke FAT/ FAT32 geformatteerd is \*) Staat er nog een oude map '/vuplus/duo/', verwijder deze eerst van je USB-stick!;
- plaats de map 'vuplus' **met inhoud** op deze USB-stick. Dus dan staan er dus in de map 'vuplus/duo/' , de bestanden boot cfe auto.jffs2 kernel cfe auto.bin root cfe auto.iffs2:
- *uiteraard zorg je ervoor dat alle USB verbindingen los zijn van je VU+ (dit voorkomt conflicten), maar dat hadden we bij het flashen van de bootloader al gedaan;*
- *VU+ ontvanger staat nog steeds uit. Dus de instructie bij het flashen 'Zet de VU+ontvanger uit (Schakelaar aan de achterzijde)', is nu niet relevant*;
- plaats de USB-stick (waar je zojuist de Image flash map 'vuplus' met inhoud hebt geplaatst) in je VU+ontvanger;
- zet de VU+ontvanger weer aan (Schakelaar aan de achterzijde);
- het flashen van de VU+ zal nu verder automatisch verlopen. Dit zal ca 3 minuten duren; Je ziet in het Display allerlei teksten verschijnen.
- wacht tot dat je op het display de melding geeft: bericht "Finished Remove USB and reboot';
- haal de USB-stick uit je VU+ ontvanger;
- schakel de VU+ontvanger' UIT' en weer 'AAN' (Schakelaar aan de achterzijde);
- de VU+ start weer op (rebooten). Na circa 30sec. zie je het (OpenPli) bootlogo verschijnen. Maar wees geduldig want na het verschijnen van de bootlogo blijft dit beeld de nodige minuten staan en lijkt het of er niets gebeurt. Maar het komt goed want na enige tijd (minuten) zal de VU+ volledig zijn opgestart en het vertrouwde beeld geven;
- als de VU+ is opgestart kan je controleren of de veranderingen inderdaad zijn doorgevoerd door deze te vergelijken met de gegevens welke je voor de update hebt gezien. Zie paragraaf ' *[Controleren welke software \(incl. bootloader\) jij hebt?](#page-2-2)*: Controle of de wijzigingen in de software informatie zijn aangepast: Kies: 'Menu – Informatie – Over';
- $\bullet$ • Gereed. Kijken maar  $\odot$ .

\*) Door de deze nieuwe bootloader en Image kan je vanaf nu bij OpenPli weer als vanouds een online-update uitvoeren (menu – instellingen – softwarebeheer – software update).

# <span id="page-6-0"></span>**Procedure bij de VU+Solo:**

### <span id="page-6-1"></span>**Bootloader flashen:**

Dus ook hier de de bootloader (cfe solo 2.0.zip),uitpakken, op een USB zetten, deze in de box plaatsen en deze box opstarten. Display flitst rood op en begint vervolgens groen te knipperen. Dit is klaar in een paar seconden.

Daarna kan je verder gaan met een Image flashen Meer in detail:

- download de nieuwe Bootloader voor de VU+Solo *[via deze bron.](http://openpli.org/forums/topic/21446-bootloaders-vu-duo-en-vu-solo/page__view__findpost__p__243094)* Kies daar het bestand: 'cfe\_solo\_2.0.zip' (bestandsnaam: cfe\_cfe\_auto.bin). [Hier](http://archive.vuplus.com/download/cfe_solo_2.0.zip) een andere download optie van dit bestand. (*[dit is de bron](http://archive.vuplus.com/download/)*). **Attentie:** Wees alert dat je wel de Bootloader pakt voor JOUW type VU+. Dus voorkom dat je een VU+Duo bootloader in je VU+Solo stopt, want dan gaat het echt mis!;
- zorg dat je een USB-stick gebruikt welke FAT/ FAT32 geformatteerd is. \*) Staat er nog een oude map '/vuplus/solo', verwijder deze eerst van je USB-stick!;
- unzip dit bestand;
- plaats deze map 'vuplus'in zijn geheel op de USB-stick. Je ziet dan '/vuplus/solo/' met daarin het bestand 'cfe\_cfe\_auto.bin' staan;
- schakel de VU+ontvanger (stekker uit het stopcontact);
- plaats USB-stick (achter het klepje aan de voorzijde);
- zet de VU+ontvanger weer aan (door de stekker weer in het stopcontact te steken);
- de ontvanger wordt nu in enkele seconden voorzien van een nieuwe Bootloader (te zien aan het knipperen van de rode/oranje LED en wacht tot dat de groene LED aan de voorkant knipperend oplicht (Gereed);
- haal je de USB-stick uit je VU+ ontvanger;
- schakel de VU+ontvanger (trek de stekker uit het stopcontact) **en laat deze 'ERUIT'**
- daarna flash een nieuwe Image, zie hieronder.

### <span id="page-6-2"></span>**Een nieuwe Image plaatsten:**

In deze beschrijving wordt dit uitgelegd aan de hand van het plaatsen van de OpenPli Image. Voor de andere Images verloopt dit (nagenoeg) identiek.

- download de nieuwe / laatste Image voor je type VU+Solo b.v. OpenPli:<http://openpli.org/> Kijk in de rechterkolom (bij The Nightly Builds) en klik op het type VU+ ontvanger welke ie hebt. Indien er een 'doodshoofdje' afgebeeld is dat het teken dat je de VU+ voorafgaand aan het flashen van de Image, van een nieuwe Bootloader moet voorzien (zoals bij de 'inleiding' besproken);
- kies de 'USB' download versie. In dit voorbeeld OpenPLi-2.1-beta-vusolo-20120104\_usb.zip (20120104 is de datum (jaar-maand-dag) en aangezien er elke nacht een update gedraaid wordt, zal deze in jou geval anders zijn);
- Unzip dit bestand:
- zorg dat je een USB-stick gebruikt welke FAT/ FAT32 geformatteerd is \*) Staat er nog een oude map '/vuplus/solo/', verwijder deze eerst van je USB-stick!;

- plaats de map 'vuplus' **met inhoud** op deze USB-stick. Dus dan staan er dus in de map 'vuplus/solo/' , de bestanden boot cfe auto.jffs2 kernel cfe auto.bin root cfe auto.iffs2:
- *uiteraard zorg je ervoor dat alle USB verbindingen los zijn van je VU+ (dit voorkomt conflicten), maar dat hadden we bij het flashen al gedaan;*
- *VU+ ontvanger staat nog steeds uit.(stekker is er nog uit) Dus de instructie bij het flashen 'Zet de VU+ontvanger uit (Powerknop aan de voorzijde)', is nu niet relevant*;
- plaats de USB-stick (waar je zojuist de flash map met inhoud) in je VU+ontvanger;
- zet de VU+ontvanger weer aan (door de stekker weer in het stopcontact te steken);
- het flashen van de VU+ zal nu verder automatisch verlopen, te zien aan het knipperen van de rode/oranje LED. Dit zal ca 4 minuten duren;
- wacht totdat de groene LED aan de voorkant knipperend oplicht (Gereed);
- haal de USB-stick uit je VU+ ontvanger;
- schakel de VU+ontvanger' geheel UIT' (trek de stekker uit het stopcontact) 'n zet de VU+ontvanger weer aan (door de stekker weer in het stopcontact te steken)
- daarna zal de VU+ weer opstarten (rebooten) en zie je na ca 30sec. eerst het (OpenPli) bootlogo na enige minuten verschijnen Wees geduldig: Na het verschijnen van de bootlogo blijft hij de nodige minuten staan en lijkt er het of er niets gebeurt. Maar het komt goed  $\odot$ ;
- als de VU+ is opgestart kan je controleren of de veranderingen inderdaad zijn doorgevoerd door deze te vergelijken met de gegevens welke je voor de update hebt gezien. Zie paragraaf ' *[Controleren welke software \(incl. bootloader\) jij hebt?](#page-2-2)*: Controle of de wijzigingen in de software informatie zijn aangepast: Kies: 'Menu – Informatie – Over';
- **Gereed. Kijken maar**  $\odot$ **.**

\*) Door de deze nieuwe bootloader en Image kan je vanaf nu bij OpenPli weer als vanouds een online-update uitvoeren (menu – instellingen – softwarebeheer – software update).

Veel kijkplezier.

Gerard.

Met dank aan Pedro\_Newby, RobvdD en de clubleden Theo en Rob, voor hun input en correcties.

# <span id="page-7-0"></span>**Aanvulling, 'vooraf' een backup maken van je instellingen:**

Per image zijn er verschillende methoden om van je instellingen van de VU+, vooraf een backup te maken, zodat deze terug te laten zetten zodat deze weer identiek zijn aan het moment dat je de flash uitvoerde.

# <span id="page-7-1"></span>**ViX-image:**

ViX heeft een ingebakken backup functie. Deze maakt een Settings- en Plugin backup. Na de flash kunnen deze (naar keuze) weer worden teruggezet. Zorg er dus voor dat er een verse backup is gemaakt voor je iets rigoureus gaat doen.

# <span id="page-8-0"></span>**OpenPli-image (autobackup-plugin):**

Om de oude instellingen (zoals de kanalenlijst) automatisch over te zetten gebruik je een backup via 'autobackup' in de OpenPli

"Gebruik eerst Autobackup/Autoinstall en na het flashen komt de box weer helemaal terug met alle instellingen zoals ze stonden." Dus niet de volledige backup!

#### *Pedro Newbie maakte hier de volgende stappen voor:*

"De backupsuite maakt een volledige 1 op 1 kopie. Dus als je een nieuwe flash gaat installeren en de back-up weer terug zet eindig je uiteindelijk weer met de oude flash en dat wil ie niet.

De autobackup plugin slaat allerlei instellingen op, je kanalenlijst, etc. alles wat je nodig hebt na een verse flash wordt dan automatisch geïnstalleerd.

Stap 1 Installeer de plugin autobackup in OpenPli onder Menu->Applicaties->Groene knop- >Extensions->Autobackup;

Stap 2 Stel de plug in en bevestig dat er ook een autoinstall aangemaakt moet worden; Stap 3 Druk op de gele knop om handmatig de plugin te laten draaien;

Stap 4 Flash de box en wacht met samengeknepen billen af of alles weer netjes geïnstalleerd wordt, als het goed is dat het geval, is het niet het geval dan is je weekend in ieder geval weer ingepland voor werk aan de VU+ ."

Bij stap 2: Pedro Newbie bedoelt met 'autoinstall aangemaakt moet worden' dat de zin 'Create Autoinstall' op 'aan' staat.

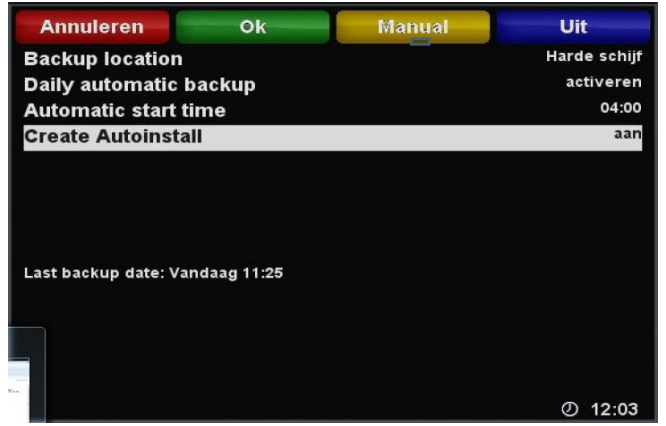

NB 1: De regel 'Daily automatic backup' is een persoonlijke voorkeur (activeren of deactiveren).

NB 2: Met autobackup worden *niet alle* plugins overgenomen. Als je *speciale* plugins geïnstalleerd had dan zul je die even opnieuw er in moeten zetten. De standaard plugins van PLi worden wel meegenomen.

# <span id="page-8-1"></span>**Slot opmerking:**

De nieuwe versie van de BackupSuite [\(voor een volledige 1:1 backup te maken\)](http://detransponder.nl/downloads/presentaties/BackupSuite-VU+_ET9000_ET5000.pdf) is aangepast op de nieuwe bootloader (nu versie 8.2) en is al in de laatste OpenPli Image opgenomen. Deze zal ook automatisch worden geüpdate bij een normale online update. Deze hoeft dus niet eerst verwijderd en dan weer geïnstalleerd te worden.